## **WinMind 2.1 -** Développé par François Liger, 1994-96.

L'index affiche la liste de tous les sujets d'aide disponibles pour le jeu WinMind. Pour obtenir des renseignements sur l'aide et son utilisation, choisissez la commande Utiliser l'aide du menu Aide ou appuyez sur F1.

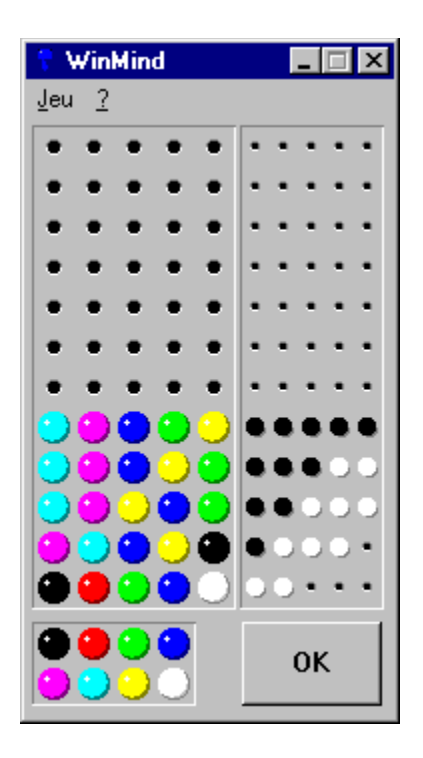

*Pour obtenir de l'aide sur l'espace de jeu de WinMind, déplacez le curseur de la souris au dessus des différentes zones de jeu et cliquez une fois sur la zone sur laquelle vous souhaitez une information.*

#### **Comment jouer à WinMind**

Règles du jeu Jouer au clavier Jouer à la souris

Commandes du menu jeu

## **Comment jouer à WinMind - Règles du Jeu**

WinMind est un jeu de réflexion qui vous propose de découvrir la composition d'un code secret, à cinq emplacements, généré par l'ordinateur. Chacun de ces emplacements peut être soit occupé par une bille de couleur choisie parmi les 8 couleurs disponibles, soit être optionnellement laissé vide en mode expert.

WinMind vous propose trois niveaux de jeux : **débutant**, **moyen** ou **expert**, qui se distinguent de la manière suivante :

- Mode débutant : le code créé par WinMind ne contient aucun espace vide et chaque bille a une couleur différente.
- Mode moyen : le code créé par WinMind ne contient aucun espace vide, mais plusieurs billes peuvent être de la même couleur.
- ◆ Mode expert : le code créé par WinMind peut contenir un ou plusieurs espaces vides et plusieurs billes peuvent être de la même couleur.

Vous disposez de 12 tentatives pour découvrir le code secret. Si vous découvrez ce code en 12 tentatives au plus, la partie s'achève victorieusement. Dans le cas contraire, vous serez déclaré perdant et WinMind affichera le code à découvrir.

Lorsque vous proposez une combinaison en pressant le bouton OK, WinMind vous indique :

- le nombre de pions correspondant exactement aux pions du code secret (même couleur et même emplacement dans le code) symbolisé par un nombre identique d'indicateurs de couleur noire.
- ◆ le nombre de pions dont la couleur correspond à celle d'un pion présent dans le code secret mais disposés à des emplacements différents de ceux qu'ils occupent dans le code secret. Ce nombre est symbolisé par un nombre identique d'indicateurs de couleur blanche.

Il est à noter que la position des indicateurs ne reflète pas la position des pions. Ainsi, un indicateur noir positionné en première position ne signifie pas nécessairement que la bille occupant le premier emplacement de la combinaison correspond exactement à celle occupant le premier emplacement du code secret.

Voir également : Jouer au clavier, Jouer à la souris, Commandes

## **Comment jouer à WinMind - Jouer à la souris**

WinMind a été conçu de façon à rendre le jeu à la souris simple et rapide. Pour ce faire, vous disposez de plusieurs options lorsque vous utilisez la souris :

Changement de la couleur d'une bille. Vous pouvez sélectionner une bille dans les lignes précédentes ou la ligne courante de la zone de jeu ou dans la réserve de billes en cliquant avec la souris et déplacer cette bille, en maintenant le bouton gauche de la souris enfoncé, vers l'emplacement souhaité. Pendant cette opération le curseur prend l'apparence suivante :

ी<br>पु

Remplissage d'une ligne avec des billes d'une même couleur. Cette opération est réalisée en cliquant sur la bille de la couleur souhaitée dans la réserve de billes et en pressant la touche CTRL lorsque vous lâchez cette bille sur la ligne courante de la zone de jeu. Le curseur de copie/remplissage est affiché dès que la touche CTRL est appuyée :

୳ଢ଼

Copie d'une ligne précédente. Il suffit de cliquer sur une bille de la ligne précédente souhaitée et de lâcher cette bille, en appuyant sur la touche CTRL, sur la ligne courante. Le curseur de copie/remplissage est affiché dès que la touche CTRL est appuyée : ᡃᢠᢡ

Echange de 2 billes sur la ligne courante. Pour effectuer un échange entre 2 billes, il suffit de cliquer sur une de ces billes et de presser sur la touche SHIFT lorsque vous lâchez cette bille sur l'emplacement occupé par la bille à échanger. Le curseur d'échange est affiché dès que la touche SHIFT est appuyée :

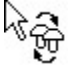

Sélection d'une couleur. Vous pouvez sélectionner la couleur de l'emplacement courant en utilisant le bouton de droite de la souris qui permet de faire défiler les couleurs. Si vous appuyez sur la touche SHIFT en réalisant cette opération, le défilement des couleurs a lieu en sens inverse.

Voir également : Jouer au clavier, Règles du jeu

# **Comment jouer à WinMind - Jouer au clavier**

Afin de vous permettre de jouer au clavier, WinMind matérialise la position courante par un rectangle pointillé et vous offre une interface clavier vous permettant de changer cette position courante, ainsi que la couleur de la bille située à la position courante.

Vous pouvez utiliser les touches suivantes pour jouer à WinMind :

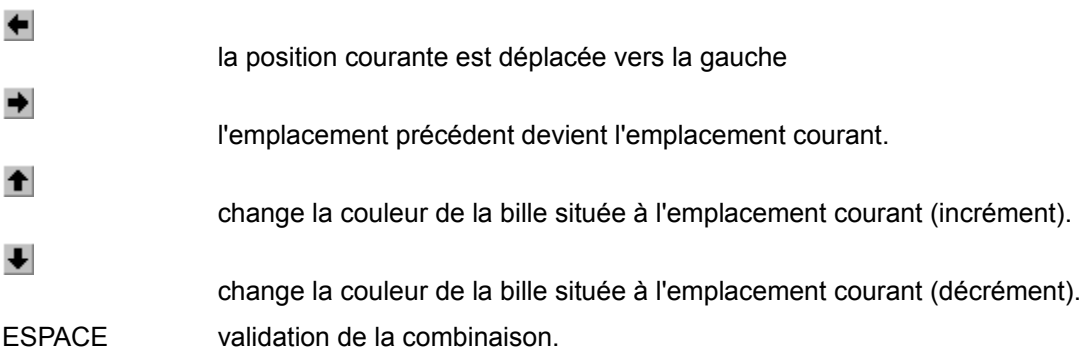

Voir également : Jouer à la souris, Règles du jeu

## **Commandes du menu Jeu**

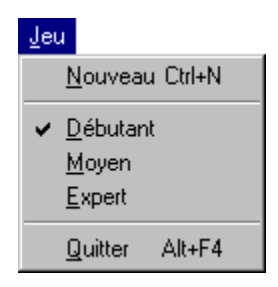

#### **Nouveau**

Cette commande permet de démarrer une nouvelle partie.

#### **Débutant**

Lorsque cette option est sélectionnée, le code créé par WinMind ne contient aucun espace vide et chaque bille a une couleur différente.

#### **Moyen**

Lorsque cette option est sélectionnée, le code créé par WinMind ne contient aucun espace vide, mais plusieurs billes peuvent être de la même couleur.

#### **Expert**

Lorsque cette option est sélectionnée, le code créé par WinMind peut contenir un ou plusieurs espaces vides et plusieurs billes peuvent être de la même couleur.

#### **Quitter**

Cette commande permet de quitter WinMind

Voir également : Jouer au clavier, Jouer à la souris, Règles du jeu

# **Zone de jeu**

La zone de jeu vous permet de composer des codes au moyen de billes de couleur.

### **Réserve de Billes**

La réserve de billes vous permet de prendre, au moyen de la souris, une ou plusieurs billes et de les déposer sur la ligne courante de la zone de jeu afin de composer simplement et rapidement un code.

Consultez l'item "Jouer à la Souris" afin d'obtenir une information complète sur l'utilisation de la réserve de billes.

# **Bouton OK**

Ce bouton sert à valider votre code qui est alors comparé avec celui créé par WinMind. Vous pouvez activer ce bouton en le cliquant à la souris ou en appuyant sur la barre d'espace.

## **Score**

Cette zone vous fournit une indication sur l'adéquation de vos propositions et du code à découvrir, au moyen d'indicateurs noirs et blancs.